## **Auftrag vergeben (nur Standortadministratoren)**

Ausgangssituation:

Sie möchten als Standortadministrator ausgeschriebene Aufträge vergeben.

## **Schritt 1:**

Klicken Sie im Menü Maßnahme / Auftrag auf den Schriftzug Auftrag vergeben.

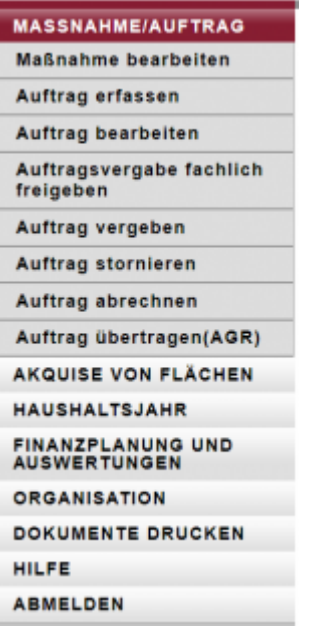

Das Formular besteht aus einem oberen und einem unteren Teil: im oberen Teil unter der Maskenüberschrift können Sie die Betreuungseinheit als Suchfilter angeben, mit dem Sie die Ergebnisliste im unteren Teil der Maske eingrenzen können.

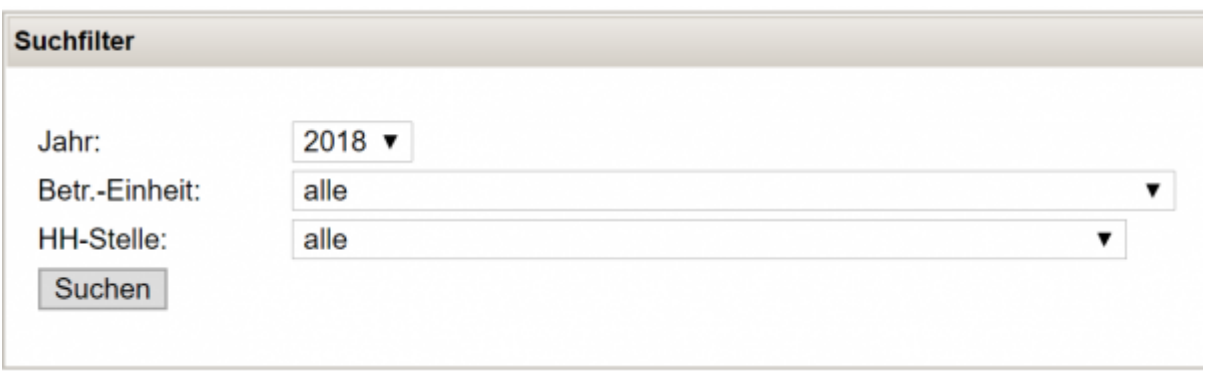

## **Schritt 2:**

Markieren Sie aus der Ergebnisliste den Auftrag / die Aufträge durch anklicken der vorgestellten Checkbox in der jeweiligen Zeile, die Sie vergeben wollen.

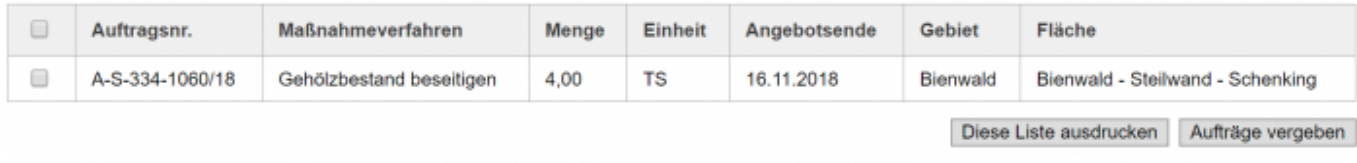

## **Schritt 3:**

Klicken Sie auf Aufträge vergeben, so dass die Aufträge in den Status vergeben wechseln und die zur Vergabe relevanten Dokumente erzeugt werden

**Hinweis:** Die Liste der zu vergebenen Aufträge können Sie an dieser Stelle durch klicken des Buttons "Diese Liste ausdrucken" ausdrucken

From: <https://dienste.naturschutz.rlp.de/doku/>- **Handbücher Fachanwendungen Naturschutz**

Permanent link: **<https://dienste.naturschutz.rlp.de/doku/doku.php?id=maus:maus:c15>**

Last update: **19.03.2021 10:09**